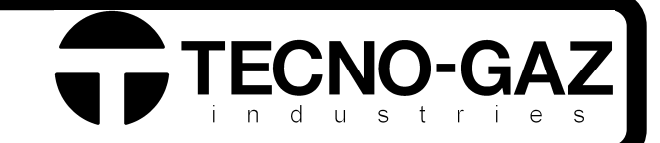

# TECNOPRINT

# ART. 2110S

ı

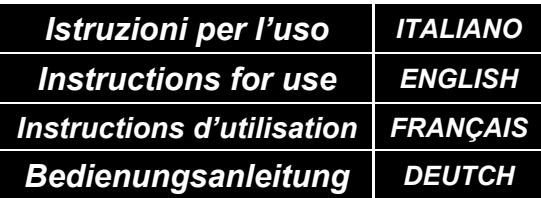

*Bedienungsanleitung DEUTCH MXY0003 REV2 - 06.04.2021* 

**SEO JANAS MENTEN SSO 3 ASSESA MOURA** 

### **ISTRUZIONI PER L'INSTALLAZIONE**

Aprire la confezione ed estrarne tutto il contenuto. Seguire le istruzioni allegate con la stampante per caricare il rullo d'inchiostro ed il rotolo di etichette.

Connettere alla stampante il terminale Maschio del cavo seriale e all'autoclave il terminale Femmina.

Connettere il cavo di alimentazione ed accendere la stampante.

Premere tre volte il tasto *"feed"* per far avanzare le etichette allineando il lettore ottico integrato nella stampante.

Accendere l'autoclave e premere il pulsante *"Setup".* 

Selezionare il menù: *"Stampante Esterna"* ed impostare il campo *"TIPO"* sul valore *"Tracciabilità".* 

Selezionare la voce *"Test di Stampa"* la vostra stampante produrrà un etichetta di prova. Se la stampa va a buon fine, allora l'installazione è completata.

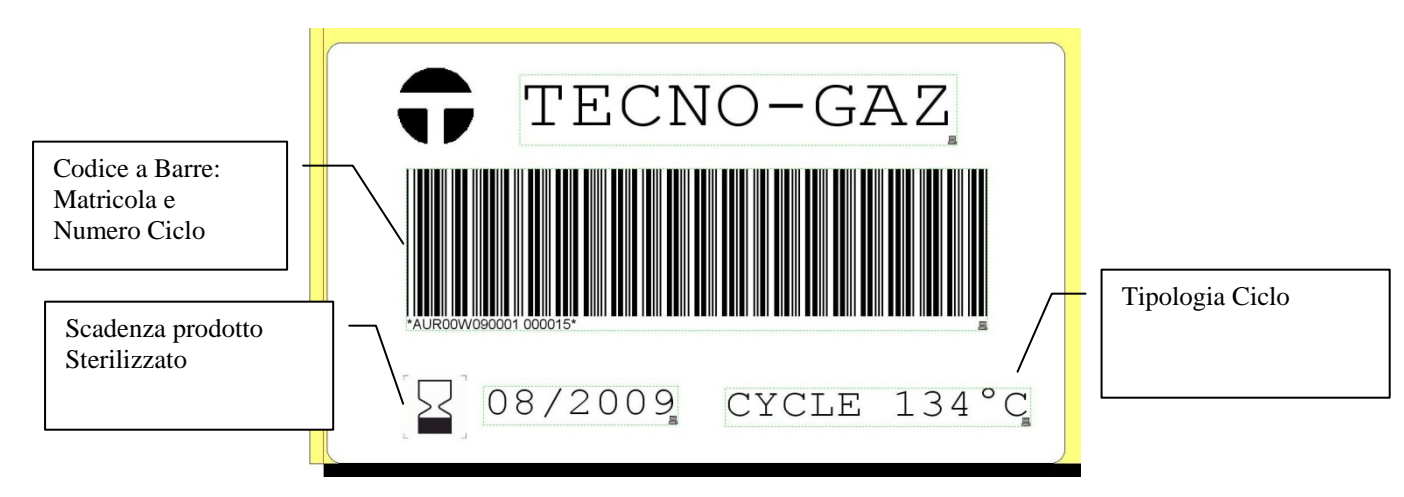

#### **FORMATO ETICHETTA TRACCIABILITA'**

## **INSTALLATION INSTRUCTIONS**

Open the package and get out the items. Look at the printer's manual to setup the ink's ribbon and labels.

Plug-in the Male connector of the RS-232 cable into the printer and the female connector to the autoclave.

Plug-in the power cable and power on the printer. Push three time the *"feed"* button to let the optical labels sensor to align.

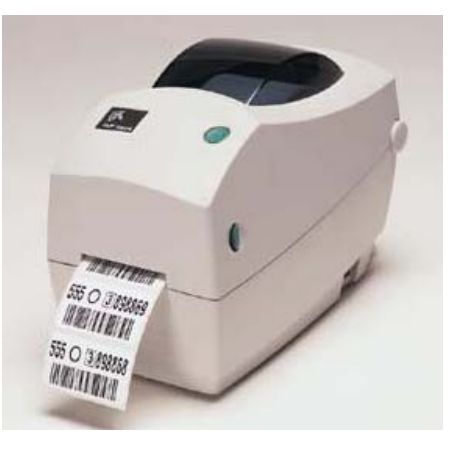

Power on the autoclave and push the *"Setup"* button. Select the item "External Printer" and enter into the sub-menu. Set the "Kind" field to "Traceability".

Then select "Print Test" and the autoclave will start printing a predefined label. If the print is right then the setup procedure has been completed.

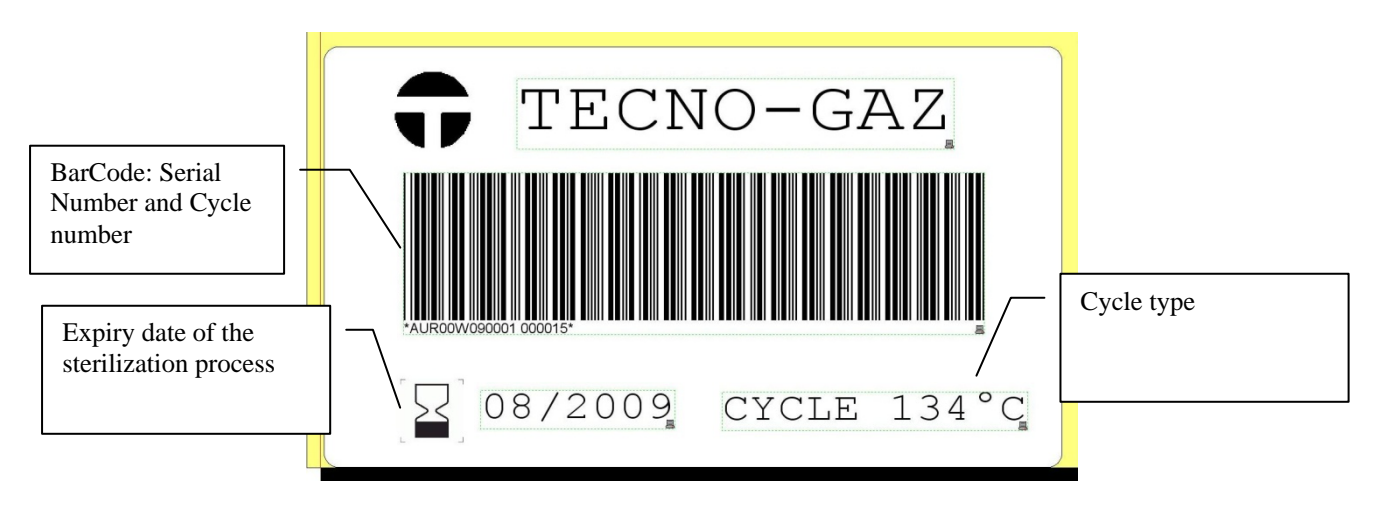

#### **LAYOUT OF THE TRACEABILITY LABEL**

**SSO JUNIOR METITIO 55 0 3 89800 MANITOTI** 

#### **INSTRUCTIONS D'INSTALLATION**

Ouvrez l'emballage et prélevez le contenu. Suivez les instructions jointes à l'imprimante pour charger le rouleau d'encre et le rouleau des étiquettes.

Connectez la borne mâle du câble série à l'imprimante et la borne femelle à l'autoclave.

Branchez le cordon d'alimentation et allumez l'imprimante. Appuyez trois fois sur le bouton «feed» pour faire avancer les étiquettes en alignant le lecteur optique intégré à l'imprimante.

Allumez l'autoclave et appuyez sur le bouton "Setup"*.* 

Sélectionnez le menu: "Imprimante externe" et paramétrez le champ "TYPE" sur la position "Traçabilité"*.* 

Sélectionnez la position "Test d'impression", votre imprimante va produire une étiquette de test. Si l'impression réussit, l'installation est terminée.

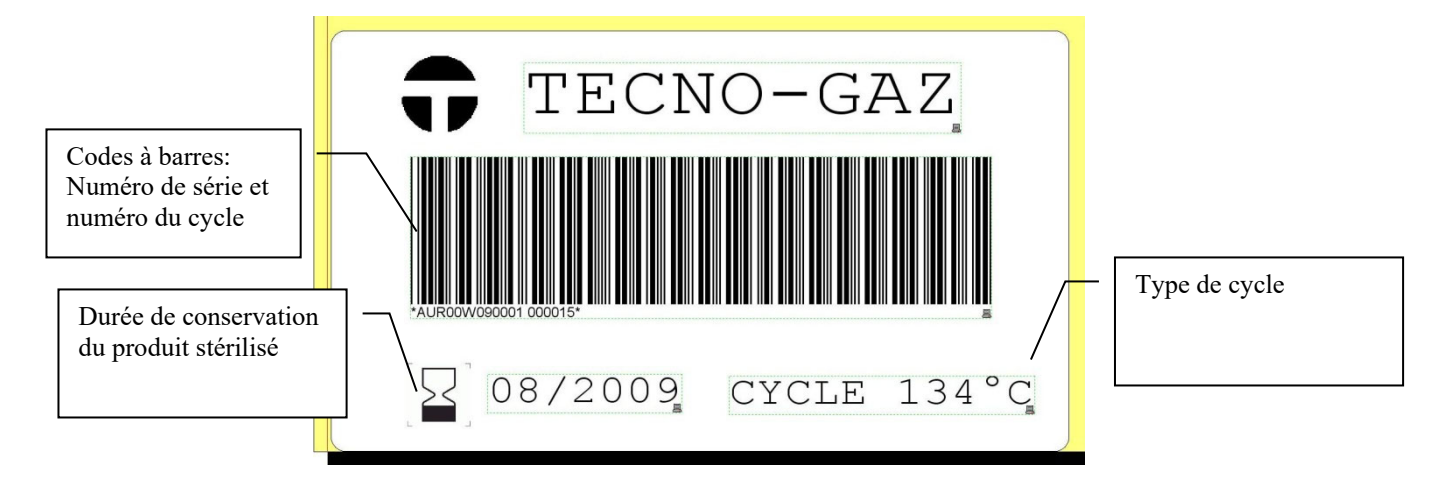

#### **FORMAT ÉTIQUETTE TRAÇABILITÉ**

#### **ANWEISUNGEN FÜR DIE INSTALLATION**

Die Packung öffnen und den ganzen Inhalt ziehen. Befolgen Sie die dem Drucker beigefügten Anweisungen, um die Farbwalze und die Etikettrolle zu laden.

Verbinden Sie das Ende "Feder" des Reimenkabels mit dem Drucker und das Ende "Nut" mit dem Autoklav.

Verbinden Sie das Stromzufuhrkabel und schalten Sie den Drucker ein.

Dreimal drücken Sie die Taste "feed", um die Etiketten vorwärts zu schieben und den im Drucker integrierten Klarschriftleser aufzureihen.

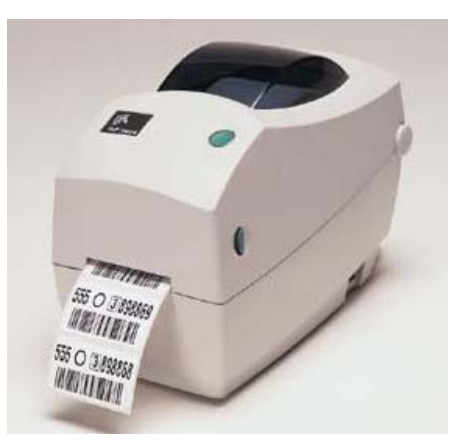

Schalten Sie das Autoklav ein und drücken Sie den Knopf "Setup". Wählen Sie das Menü "Außendrucker" aus und gestalten Sie das Feld "Art" auf die Funktion "Aufspürbarkeit".

Wählen Sie das Stichwort "Probeabzug" aus: Ihr Drucker wird ein Probeetikett produzieren.

Wenn der Druck gut gelingt, ist die Installation beendet.

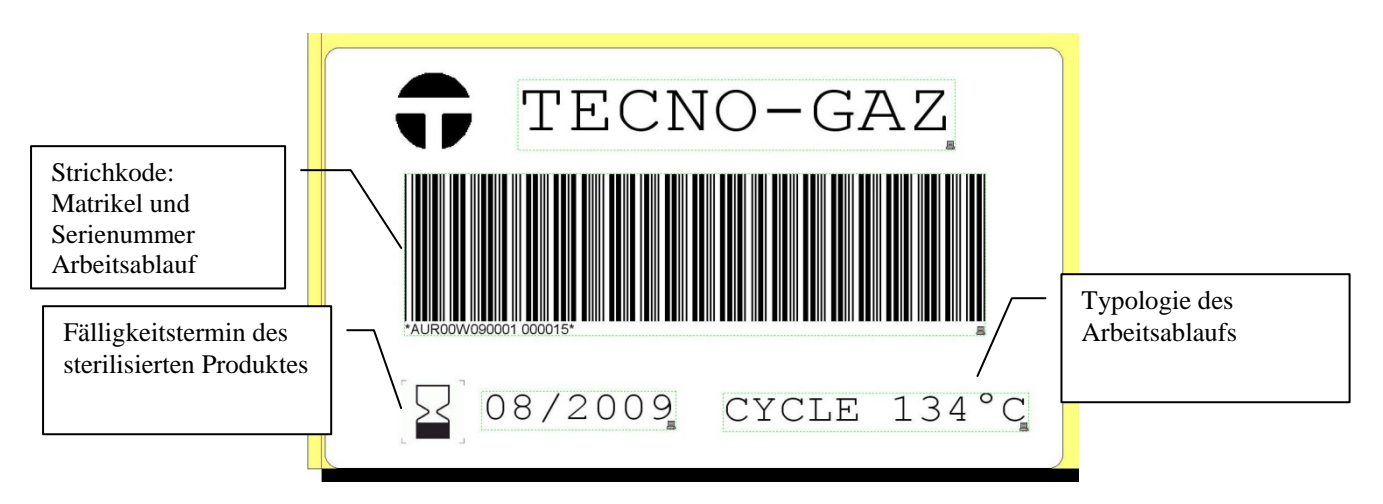

#### **FORMAT ETIKETT AUFSPÜRBARKEIT**

## **TECNO-GAZ S.p.A.**

*Strada Cavalli N°4 43038 Sala Baganza Parma ITALIA Tel. +39 0521 83.80 Fax. +39 0521 83.33.91* 

*Via 8 Marzo N°4 42025 Corte Tegge Reggio Emilia ITALIA Tel. +39 0522 94.29.96 Fax. +39 0522 94.47.98* 

*www.tecnogaz.com* 

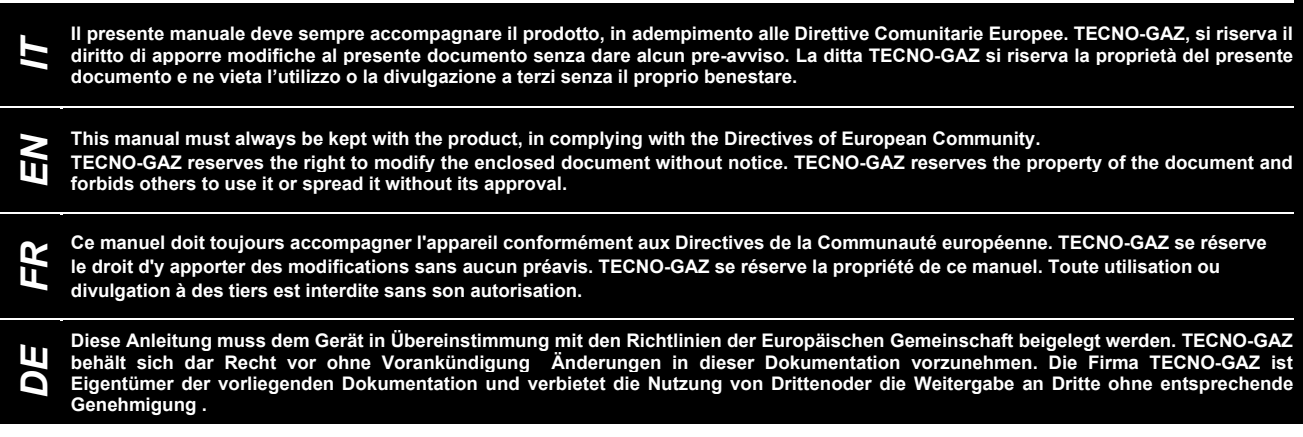